# **БИБЛИОТЕЧНОЕ ДЕЛО**

*Новые технологии*

### **Совместный проект с НПО «Информсистема»**

### *Людмила Левова, Сергей Ефремов, Ирина Кузина*

### Школа «МАРК»

*Практикум для начинающих пользователей АИБС «МАРК-SQL – версия для школьных библиотек»[\\*](http://lib.1september.ru/2005/11/8.htm#1a#1a)*

### **Занятие 5**

### **АРМ «Абонемент»**

АРМ «Абонемент» предназначен для автоматизации технологических операций, выполняемых библиотекарями в процессе обслуживания читателей. С помощью этого АРМа осуществляется запись и регистрация читателей, выполняется выдача и возврат литературы, определяются должники и задолженности по литературе.

**Последовательность работы с основными режимами АРМа «Абонемент»:**

- · Запуск АИБС «МАРК-SQL»;
- · Вход в АРМ «**Абонемент**»;
- · Ввод данных нового читателя;
- · Изменение информации о читателе;
- · Настройка полей для занесения информации о читателе;
- · Доступ к базе читателей из разных баз данных;
- · Автоматизированная книговыдача;
- · Отчеты.

# **Запуск АРМ «Абонемент»**

Для запуска АРМа «Абонемент», необходимо нажать сначала на кнопку меню

**АРМы**, затем – на *Абонемент* или щелкнуть кнопку **до на панели инструментов.** 

### **Создание списка читателей**

Для того, чтобы создать или продолжить ведение списка читателей, необходимо сначала нажать на кнопку меню *Читатель*, затем – на *Список читателей*, или щелкнуть кнопку **10 на панели инструментов. Данные о читателях** располагаются в таблице с колонками «Имя читателя», «Категория», «Класс», «Параллель». Сведения о читателях выдаются в отсортированном виде.

**Сортировка** происходит по колонке, в названии которой стоит знак . Если острие этого знака направлено вверх, сортировка производится по возрастанию, если – вниз, то – по убыванию.

Строка, находящаяся под таблицей, называется **Строкой поиска**. В эту строку можно вводить информацию для быстрого поиска данных о читателях. Поиск происходит по той колонке, по которой произведена сортировка.

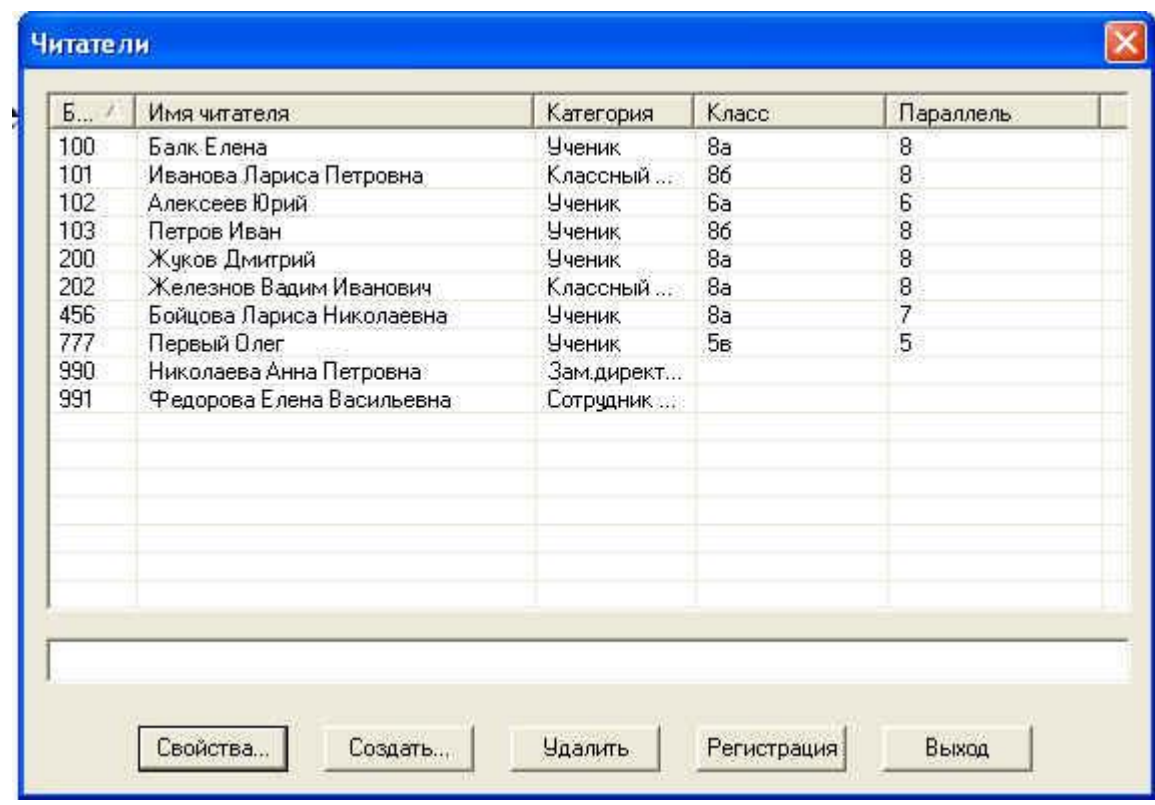

*Рис. Список читателей* 

# **Создание учетной записи читателя**

1. Для внесения сведений о новом читателе необходимо нажать сначала на кнопку

меню *Читатель*, затем – на *Список читателей* или щелкнуть кнопку <u>дан</u> на панели инструментов. На экране появиться список читателей. Для введения новой учетной информации о читателе необходимо щелкнуть кнопку *Создать...* и заполнить выведенную регистрационную форму *Сведения о читателе*, внеся туда данные о конкретном читателе.

2. Обязательным для заполнения являются поля *«Билет №», «ФИО»*. Если в школах не заводят читательских билетов, то в этом случае стоит нумеровать читательские формуляры. Нажав кнопку в строке «**Билет №»**, можно получить следующий номер читательского билета.

3. Рекомендуется заполнять графы *«Класс»*, *«Параллель»*, *«Телефон»*.

4. При наличии фотографии читателя в виде файла \*.jpg, \*.gif и т.д., объем которых не превышает 512 кбайт, можно добавить ее в регистрационную форму *«Сведения о читателе».* В дальнейшем наличие этого файла не требуется, т.к. изображение помещается в базу данных. После ввода сведений о читателе необходимо щелкнуть кнопку *Создать*.

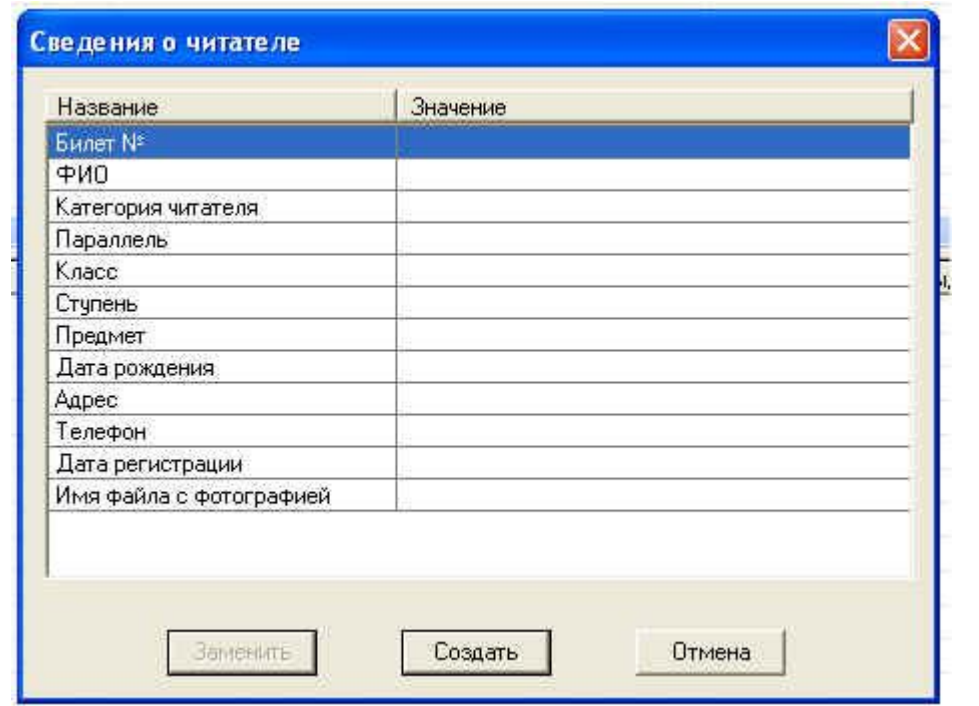

*Рис. Заполнение сведений о читателе* 

**Примечание**: Номер читательского билета является уникальным номером идентификации читателя. Нельзя создать читательские билеты с одинаковыми номерами.

### **Внесение изменений в сведения о читателе**

Для внесения изменений сведений о читателях (редактирования) необходимо:

1. Поэтапно выполнить команды *Читатель/Список читателей* или щелкнуть

кнопку **на панели инструментов. На экране появится список читателей.** 

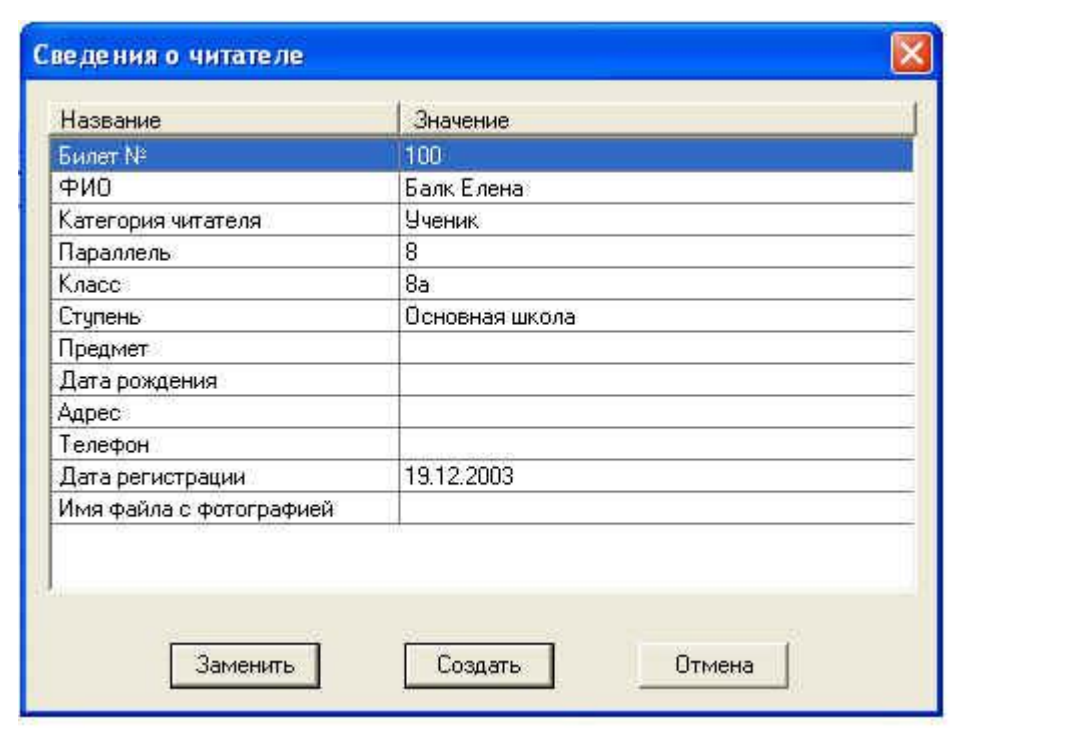

*Рис. Данные о читателе* 

2. Щелкая левой кнопкой мыши, выделить строку с данными о читателе.

3. Далее щелкнуть кнопку *Свойства,* появится диалоговое окно с информацией. Внесите необходимые изменения.

4. Для удаления ранее введенного значения следует левой клавишей мыши выделить необходимую строку и нажать на клавиатуре клавишу *Del*.

5. После внесения всех изменений щелкнуть кнопку *Заменить*.

# **Удаление учетной записи читателя**

Для работы со списком читателей последовательно выполнить команды

*Читатель/Список читателей* **или щелкнуть кнопку <u>помен</u>а панели** инструментов. На экране появится диалоговое окно, содержащее список читателей. Для удаления учетной записи о каком-либо читателе нужно левой клавишей мыши выделить строку с данными читателя и щелкнуть кнопку *Удалить.* В открывшемся диалоговом окне подтвердить операцию удаления. Обновленная информация о читателе перезапишется в *Журнал* бывших читателей библиотеки.

### **Регистрация читателей**

Читателя можно зарегистрировать по фамилии. Для этого последовательно выполните команды *Читатель*/*Список читателей,* далее необходимо выбрать

строку требуемого читателя и щелкнуть кнопку *Регистрация,* или кнопку на

панели инструментов.

Можно зарегистрировать читателя по номеру его читательского билета. Для этого последовательно выполняем команды *Читатель/Регистрация*, затем вводим номер читательского билета.

При регистрации читателя на экран выводится информация о читателе, списки заказанной читателем литературы (справа вверху), список выданной читателю литературы (справа внизу).

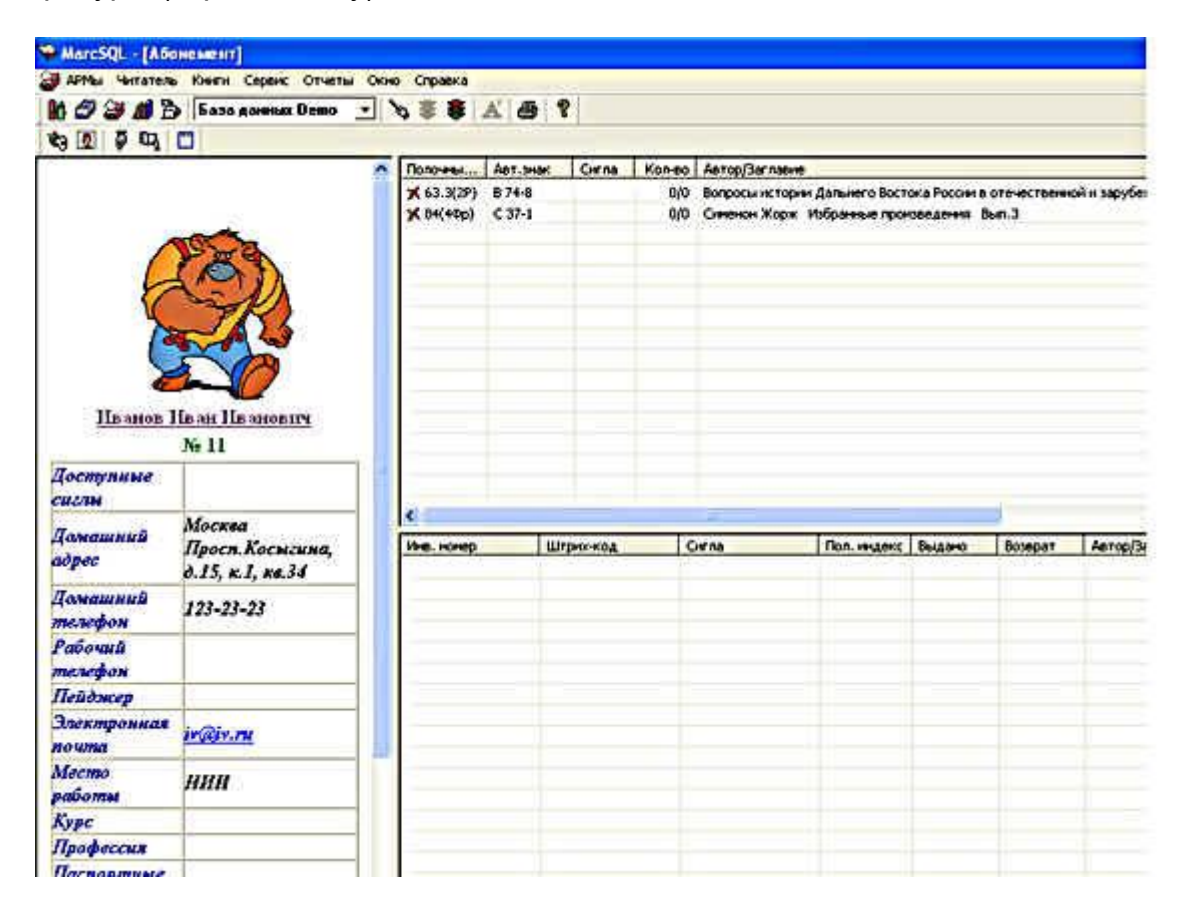

*Рис. Информация о читателе*

### **Порядок выдачи литературы**

В школе осуществляется выдача изданий, поставленных на инвентарный и безынвентарный учет. Для организаций, работающих со штрихкодовой технологией, регистрация читателей, выдача и возврат ими литературы может осуществляться с помощью штрихкодов.

Для выдачи книг требуется:

1. Зарегистрировать читателя (см. режим *Регистрация читателя*). На экран выводится информация о читателе.

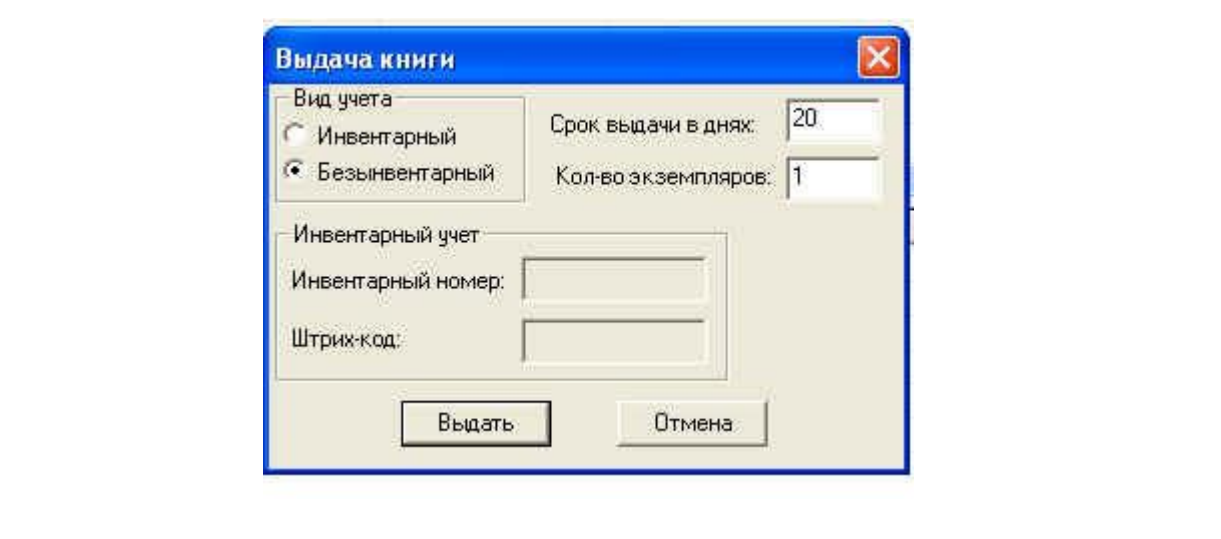

*Рис. Выдача документа*

2. Далее необходимо найти и выделить левой клавишей мыши строку с *заказанной* книгой (на экране справа вверху).

3. Щелкнуть кнопку или выполнить команду *Книги/Выдать книгу.*

4. Затем ввести инвентарный номер книги (или считать штрихкод с книги, если технология штрихкодов внедрена в библиотеке).

**Примечание**. Для выдачи книг или учебников, находящихся на *безынвентарном учете* выполнить все действия, которые описаны вверху, с той лишь разницей, что указывается параметр *Вид учета* – безынвентарный. Количество книг по умолчанию (без внесения вами количества экземпляров) равно 1. Если требуется взять **учебники на класс (групповая выдача)**, указывается необходимое количество книг в окне «Количество экземпляров». Срок выдачи по умолчанию равен 20 дням. Если ваши сроки выдачи литературы другие, внесите нужную цифру в окно «Срок выдачи в днях». Цифру можно менять при выдаче каждой конкретной книги.

### **Возврат литературы**

Возврат книг можно осуществить разными способами.

**1 способ**. Книги, находящиеся на инвентарном учете, возвращаются с помощью последовательного выполнения команд *Книги/Вернуть книгу*.

Вводится инвентарный номер возвращаемой книги (или штрихкод), и книга списывается с читателя.

**2 способ**. Выполняем команды *Читатель/Регистрация.* В правом нижнем углу выводится список книг, которые находятся «на руках» у читателя. Необходимо выделить возвращаемую книгу левой клавишей мыши, нажать кнопку *Del* на клавиатуре или выполнить команду *Книги/Вернуть книгу.*

Когда возвращаются издания, находящиеся на безынвентарном учете (учебники),

сначала регистрируем читателя, затем выделяем книгу, которую хотят сдать, нажимаем *Del*, указываем количество возвращаемых книг и щелкаем кнопку *ОК*.

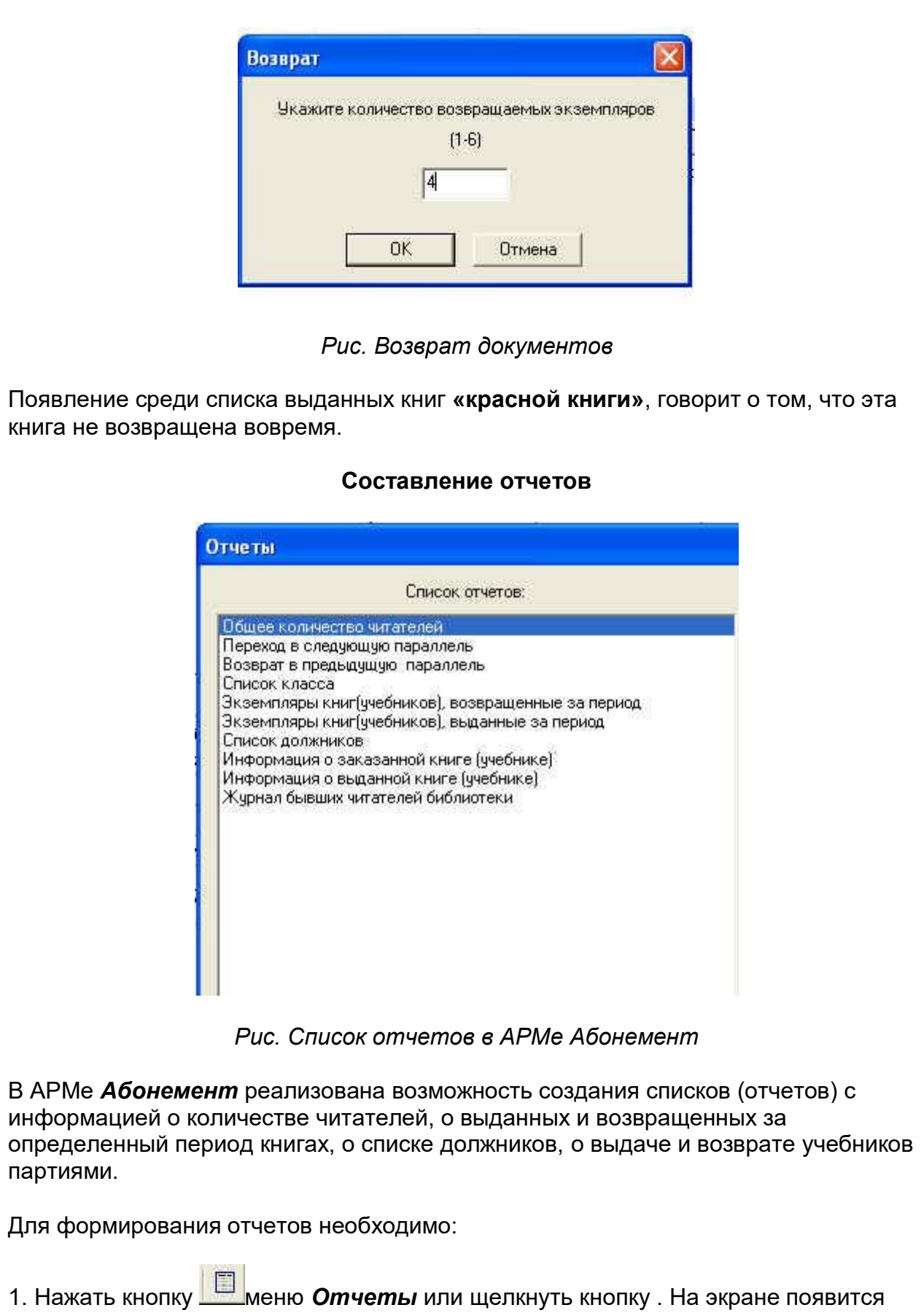

список отчетов.

 $\overline{\phantom{a}}$  , where  $\overline{\phantom{a}}$ 

2. Выбрать требуемый вид отчета. На экране появляется его подробное описание.

3. Ввести в отчет необходимые параметры и щелкнуть кнопку *ОК*.

4. Отчет сформирован. Созданные отчеты выдаются на экран для просмотра и печати. При необходимости отчеты можно загрузить в редактор Word для дальнейшего редактирования, выполнив команду *Файл/Вызов редактора/Word*.

### **Список отчетов**

**· Общее количество читателей** – отчет, в котором выдается информация о читателях и подсчитывается общее количество читателей в библиотеке.

**· Переход в следующую параллель** – отчет, с помощью которого изменяется информация об учениках, перешедших в следующий класс. Изменение производится в учетной записи читателя: номер класса и параллель.

**· Возврат в предыдущую параллель** – отчет используется для восстановления предыдущего состояния базы данных читателей до выполнения отчета «Переход в следующую параллель». Читатели, которые до выполнения отчета «Перевод в следующую параллель» были в 11-м классе, восстановлению не подлежат.

**· Список класса** – формирует список указанного класса. Через запятую можно указывать несколько классов.

**· Экземпляры книг (учебников), возвращенные за период** – отчет выдает информацию о книгах (учебниках), возвращенных читателями за указанный период времени.

**· Экземпляры книг (учебников), выданные за период** – отчет выдает информацию о книгах (учебниках), выданных читателям за указанный период времени.

**· Список должников** – отчет формирует список читателей, у которых на руках книги (учебники) с датой возврата раньше, чем текущая.

**· Информация о заказанной книге (учебнике)** – выдает подробную информацию о книге (учебнике), выделенной в списке заказанной литературы.

**· Информация о выданной книге (учебнике)** – выдает подробную информацию о книге (учебнике), выделенной в списке выданной литературы.

**· Журнал бывших читателей библиотеки** – данный отчет формируется на основе записей в системном журнале. Имена читателей приведены в алфавитном порядке.

[\\*](http://lib.1september.ru/2005/11/8.htm#1#1) Продолжение. Предыдущая публикация в [№ 06–](http://lib.1september.ru/2005/06/3.htm)2005, № 8[-2005,](http://lib.1september.ru/2005/08/4.htm) [10-2005](http://lib.1september.ru/2005/10/8.htm)